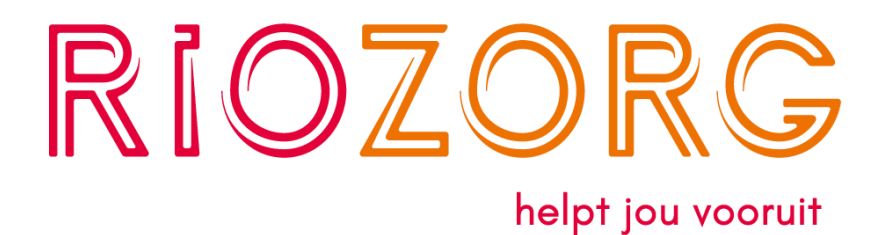

# **Handleiding veilig mailen**

## **Openen van e-mail via veilig mailen**

U ontvangt een e-mail van RIOzorg via ZorgMail met het bericht dat u een beveiligd bericht van ons heeft ontvangen. Daarin wordt aangegeven tot wanneer onze e-mail beschikbaar is om te kunnen openen, houd rekening met deze datum van verstrijking.

- 1. Klik in de e-mail op de knop Bericht lezen. Twee acties worden uitgevoerd:
	- a. Een nieuwe e-mail van ZorgMail is naar uw e-mailadres verzonden waarin een toegangscode staat.
	- b. Er verschijnt een nieuw internetvenster van ZorgMail, waar u de toegangscode kan invoeren
- 2. Voer de toegangscode in. U krijgt daarna inzage in de e-mail afkomstig van RIOzorg.

### Tip: controleer uw map Ongewenste e-mail als een e-mail niet in uw Postvak IN staat.

### **E-mail beantwoorden**

U kan boven- of onderaan de ontvangen e-mail op 'beantwoorden' klikken als u in dezelfde beveiligde omgeving van Secure e-mail wilt reageren. Of u kan via uw eigen e-mailaccount onze email beantwoorden, zie hiervoor het onderstaande **Versturen van e-mail via veilig mailen**.

### **Versturen van e-mail via veilig mailen**

Wanneer u een e-mail via de beveiligde verbinding naar RIOzorg wilt versturen typt u in het onderwerpveld van de e-mail de tekst: **veilig mailen**. Bijv. veilig mailen – Mijn ingevulde aanmeldingsformulieren

Let op: u kunt gebruikmaken van CC als u uw bericht naar meerdere personen wilt verzenden, de functie BCC is niet werkzaam bij veilig mailen.

Bij ontvangst van uw e-mail zal het openen vervolgens gaan via de bovenstaande procedure Openen van e-mail via veilig mailen.